## Creating Lab Order Sets in MedAccess

Presented August 2019 at Comox Valley MedAccess User Group

At the time this document was created, in the Vancouver Island region, electronic lab ordering had not been realized in private primary care practices, so for the purposes of this document universal lab order codes (developed to work in the HL7 electronic communication method) are not discussed. For more details on the current state of HL7 communication and full lab integration, please contact Doctors Technology Office (DTO) or visit their website at <a href="https://www.doctorsofbc.ca/technical-centre">www.doctorsofbc.ca/technical-centre</a>.

## What are Lab Order Sets?

A Lab Order Set, also sometimes referred to as a Clinical Order Set, is a form of clinical decision support that allows a provider to order a specific set of laboratory tests at once, based on a group of particular assessment indications, rather than having to select each test one at a time.

## How to Create a Lab Order Set

The foundation for any lab order set in MedAccess is your local lab requisition, mapped to be an Observation Template (aka: eForm, Mapped Form). You will need this completed mapped Observation Template to build on when creating your Lab Order Set.

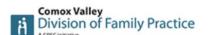

Note: If you are not comfortable with creating mapped Observation Templates then you should have someone in your clinic who is comfortable with this create your Order Set for you. If you would like to develop the skills of someone in your clinic to get them to this comfort level, please connect with your local Practice Support Program Coordinator to inquire about Peer Mentoring. Alternatively, your EMR vendor can also support you in this (fees may apply, depending on your service contract).

1. Click on the Templates icon in the tool bar on the main screen of the EMR.

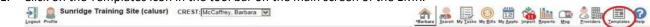

2. Click on the Obs Tab in the Template Management window and click the New icon in the top right-hand side of that section.

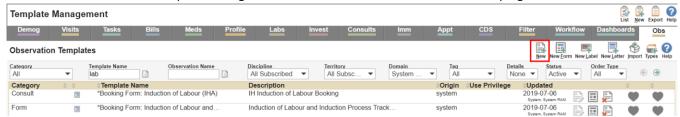

- 3. In the Copy field of the New Observation Template window, select the name of the existing mapped Observation Template for your local lab requisition (to search, type in a key word from the Template Title and then click the binoculars ...).
- 4. Once your previously-mapped form appears, you will need to rename it (the name of the form you copied and its description will default into the fields, so you will need to edit these), to indicate what the focus of your order set will be (i.e.: Local Lab Req Prenatal). If you will be creating an order set that is only being used by yourself (not clinic-wide), it is best practice to use a naming convention that contains your initials (i.e.: AJ Local Lab Req Prenatal).

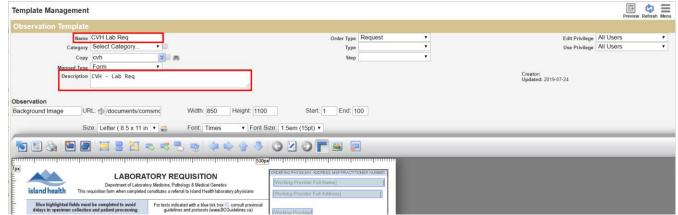

5. Next, scroll down to the image of the form where data fields are super-imposed over it, and tick the boxes and/or add other tests in the text box for "Other Tests" you would like to include in your order set.

If you would like to make the mapped form appear in a larger portion of the window, you can choose the Expand Overflow icon on the far left of the template editing tool bar.

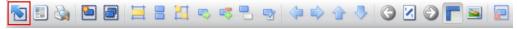

## Creating Lab Order Sets in MedAccess

Presented August 2019 at Comox Valley MedAccess User Group

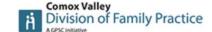

Remember, after each step, it's helpful to use the Save and Continue icon in the bottom right-hand corner of the Template Management window to ensure the work you've done won't be lost as you progress.

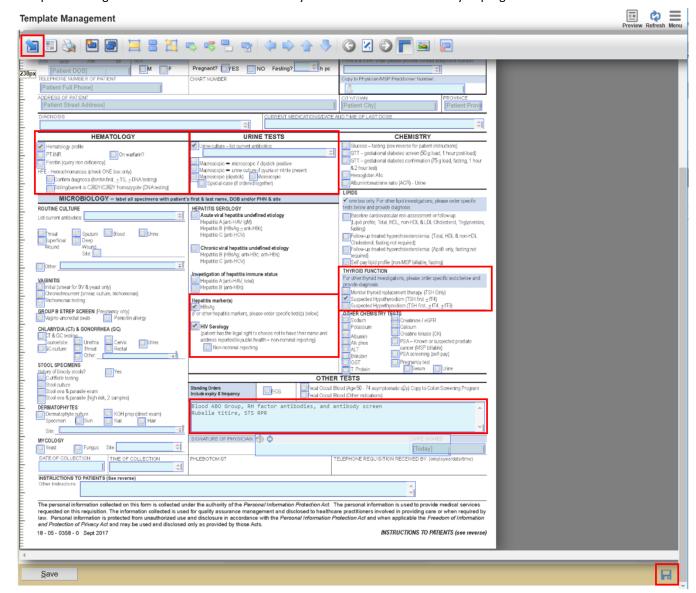

6. When you are satisfied that all your lab order set instructions are included, and you are done editing, click the Save icon on the bottom, left-hand side of the Template Management window. This will save your template and close out the window, returning you to the main Template Management window where all existing template (and now your new one) are listed. From here you can navigate to your new template; it should default as your User Favourite (all templates you create will default to be your favourites). If everyone in your clinic would like it as a favourite, you can make it a clinic favourite from here as well.

Best practice when creating templates in MedAccess is to test them on a Test Patient chart, ensuring they appears and function as intended. To do so, open a Test Patient, and apply the template, ensuring all the fields appear and work as anticipated, and that its appearance when printing and/or eFaxing is acceptable (if applicable).